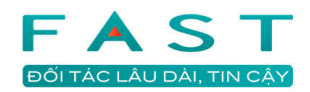

# Hướng dẫn sử dụng Fast Accounting Online Chương Khởi đầu

#### Mục lục

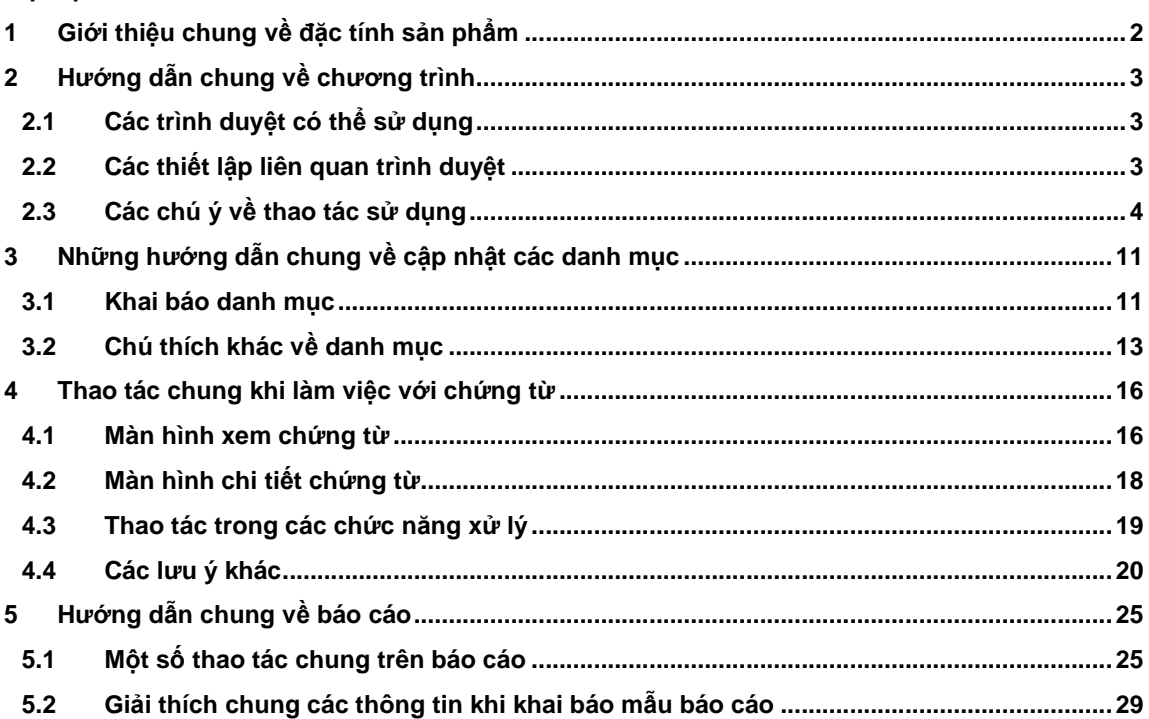

## **1 Gi**ớ**i thi**ệ**u chung v**ề đặ**c tính s**ả**n ph**ẩ**m**

#### **Các phân h**ệ

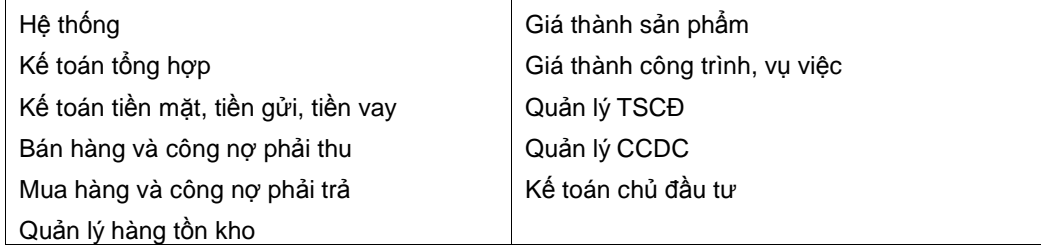

#### **Phù h**ợ**p ch**ế độ **tài chính, k**ế **toán và thu**ế

 **Fast Accounting Online** luôn được cập nhật các sửa đổi bổ sung theo các quy định mới nhất của Bộ Tài chính.

#### **T**ươ**ng thích nhi**ề**u trình duy**ệ**t**

**Fast Accounting Online** vận hành trên môi trường làm việc trực tuyến, phù hợp với hầu hết các trình duyệt hiện nay.

#### **T**ố**c** độ **cao**

**Fast Accounting Online** vận hành trên môi trường làm việc trực tuyến với tốc độ cao.

#### **Tính ti**ệ**n l**ợ**i**

**Fast Accounting Online** các thao tác làm việc rất gần gữi với sản phẩm trên nền windows (windows application).

#### **Qu**ả**n lý s**ố **li**ệ**u** đ**a ti**ề**n t**ệ

− **Fast Accounting Online** cho phép quản lý đa tiền tệ. Mọi giao dịch đều có thể nhập và lưu theo đồng tiền giao dịch và được quy đổi về đồng tiền hạch toán. Cho phép người sử dụng lựa chọn cách tính tỷ giá ghi sổ theo phương pháp nhập trước xuất trước, trung bình tháng, trung bình di động, đích danh hoặc tỷ giá giao dịch. Khi thanh toán chương trình tự động tính tỷ giá ghi sổ và tạo bút toán chênh lệch tỷ giá. Cuối kỳ chương trình có chức năng tính lại tỷ giá ghi sổ của từng tài khoản, từng khách hàng/nhà cung cấp và tự động tạo lại các bút toán chênh lệch tỷ giá phát sinh trong kỳ. Chương trình cho phép quy đổi về đồng tiền theo dõi công nợ trong trường hợp thanh toán bằng đồng tiền hạch toán. Các báo cáo có thể được in ra theo đồng tiền hạch toán hoặc theo nguyễn tê và đồng tiền hạch toán.

#### **K**ế**t xu**ấ**t s**ố **li**ệ**u ra PDF, EXCEL, XML**

- Chương trình cho phép kết xuất báo cáo ra tệp PDF, bảng tính Excel hoặc tệp định dạng XML để sử dụng tiếp theo theo nhu cầu của người sử dụng.

#### **Tính m**ề**m d**ẻ**o**

- **Fast Accounting Online** cho phép nhiều lựa chọn khác nhau nhằm đáp ứng các yêu cầu đặc thù của từng doanh nghiệp: lựa chọn hình thức ghi chép sổ sách kế toán, lựa chọn cách tính giá hàng tồn kho và tính tỷ giá ghi sổ đối với các đối tượng có gốc ngoại tệ, có nhiều trường thông tin đa dạng, phục vụ người dùng trong việc quản lý theo các yêu cầu đặc thù...

#### **Kh**ả **n**ă**ng b**ả**o m**ậ**t**

- **Fast Accounting Online** cho phép bảo mật bằng mật khẩu và phân quyền truy nhập chi tiết đến từng chức năng và công việc (đọc/sửa/xóa/tạo mới) trong chương trình cho từng người sử dụng. Ngoài ra chương trình còn cho phép phân quyền, giới hạn quyền theo nhóm người sử dụng nhằm giảm thiểu thời gian, thao tác cho cán bộ quản trị. Chương trình cũng cho phép phân quyền truy nhập theo mã đơn vị cơ sở cho người sử dụng hoặc nhóm người sử dụng nhằm nâng cao tính bảo mật dữ liệu giữa các đơn vị trong công ty.
- **Fast Accounting Online** có khả năng bảo mật cao trong môi trường làm việc trực tuyến qua việc quản lý các phiên làm việc trong hầu hết các trình duyệt.

#### **Ngôn ng**ữ **giao di**ệ**n và báo cáo**

• **Fast Accounting Online** có giao diện và các báo cáo bằng tiếng Việt hoặc tiếng Anh.

### **2 H**ướ**ng d**ẫ**n chung v**ề **ch**ươ**ng trình**

### **2.1 Các trình duy**ệ**t có th**ể **s**ử **d**ụ**ng**

Các trình duyệt và phiên bản khuyến cáo để có thể dử dụng tốt chương trình, tuy nhiên, người dùng có thể nâng cấp các phiên bản mới hơn.

- Internet Explorer 8.0 (hoặc cao hơn)
- Firefox 3.6 (hoặc cao hơn)
- Chrome 9.0 (hoặc cao hơn)
- Safari 5.0 (hoặc cao hơn)
- Opera 11.0 (hoặc cao hơn)

### **2.2 Các thi**ế**t l**ậ**p liên quan trình duy**ệ**t**

• **FireFox - Màn hình co giãn không** đ**úng** 

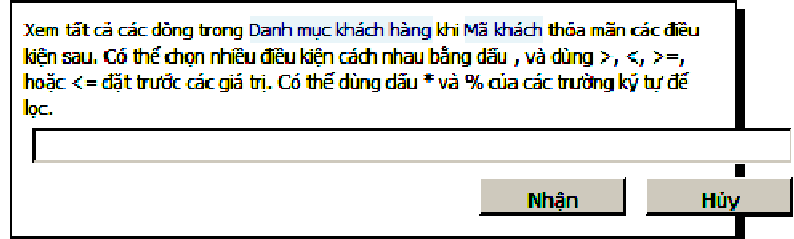

Khi dùng trình duyệt FireFox, nếu màn hình co giãn không đúng như hình minh họa - đây là lỗi của trình duyệt FireFox- khi đó cần chỉnh tùy chọn như sau:

- 01. Vào trình đơn Menu/Tools/Options/;
- 02. Chọn Advanced/Browsing;
- 03. Bỏ chọn "Use hardware acceleration when availabe";
- 04. Thoát FireFox và mở lại.

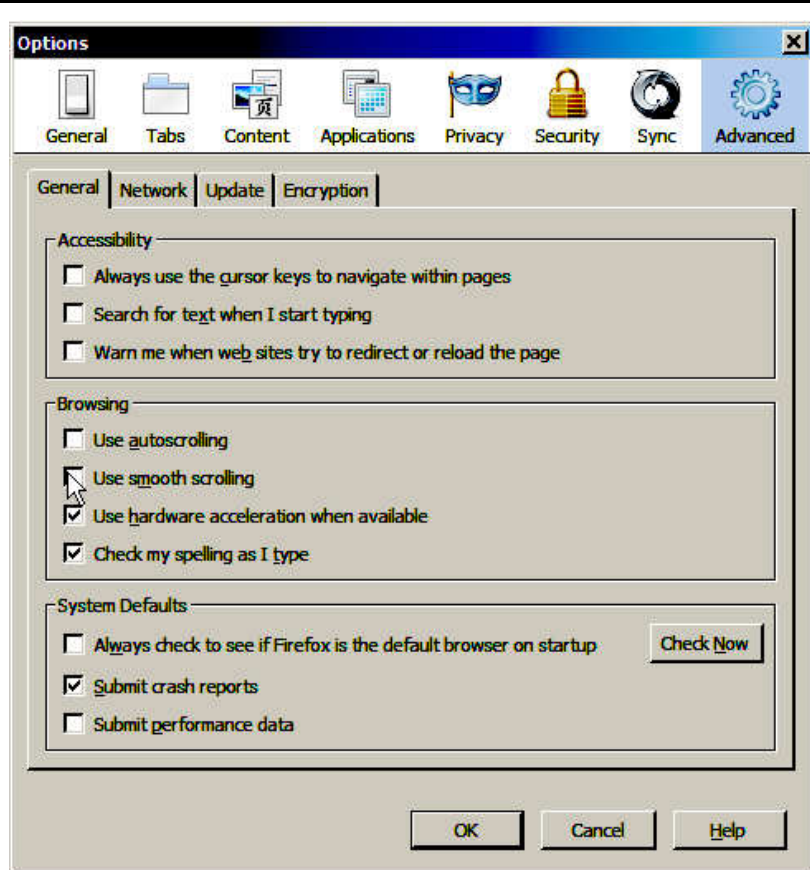

#### • **S**ử **d**ụ**ng b**ộ **mã Unicode ti**ế**ng Vi**ệ**t**

Khuyến cáo nên dùng bảng mã unicode dựng sẵn khi gõ bàn phím tiếng Việt. Nếu sử dụng bảng mã unicode tổ hợp, khi xuất mẫu in sẽ gây lỗi.

Ví dụ:

Tất cả các ký tự "a" sẽ thành "ạ".

• **S**ử **d**ụ**ng ch**ứ**c n**ă**ng ki**ể**m tra mã danh** đ**i**ể**m** 

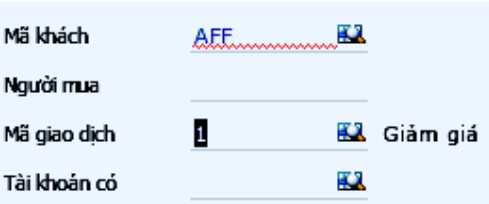

Trong một số trình duyệt có chức năng kiểm tra chính tả (check spelling) như trình duyệt Chrome, phải khai báo không sử dụng để chức năng kiểm tra mã danh điểm hoạt động chính xác.

Người dùng có thể cân nhắc sử dụng hay không không chức năng này

### **2.3 Các chú ý v**ề **thao tác s**ử **d**ụ**ng**

#### • Đă**ng nh**ậ**p phiên làm vi**ệ**c**

Chương trình được phát triển trên nền web (web application) do đó trong một thời điểm sử dụng, mỗi trình duyệt sẽ tương đương 1 phiên làm việc.

Trong trường hợp tạm thời dừng làm việc nên đăng xuất (Sign out) khỏi chương trình để thực sự thoát phiên làm việc. Tuy nhiên, nếu không đăng xuất thì trong khoảng thời gian nhất định (khai báo cấu hình hệ thống) chương trình sẽ tự ngắt kết nối, khi đó cần nhập mật mã đăng nhập trở lại.

Chú ý

Chương trình không cho phép một người dùng đăng nhập 2 lần - nghĩa là nếu đã đăng nhập rồi thì không thể dùng mã người dùng (user) vừa đăng nhập để vào chương trình được nữa.

Muốn truy nhập lại user tại máy khác (hoặc trình duyệt khác) thì phải nhấn Thoát (Logout);

Nếu nhấn tắt trình duyệt nghĩa là vẫn chưa thoát được, lúc này để đăng nhập lại thì phải chờ hết phiên làm việc (hiện tại là 20 phút);

Trên một máy trạm, chỉ cho phép một người dùng đăng nhập. Trong trường hợp truy nhập lại user tại máy khác (hoặc trình duyệt khác) máy sẽ hỏi người dùng có tắt phiên làm việc cũ hay không, nếu có, sau khi chấp nhận thì phiên làm việc cũ bị mất hiệu lực hoàn toàn.

Khi nhập mật khẩu chú ý kiểm tra phím casplock nếu không đăng nhập được vì chương trình có xét chữ hoa chữ thường trong mật khẩu.

Ngoài ra nên kiểm tra bộ gõ tiếng Việt đã cấu hình đúng theo yêu cầu chưa. Tùy theo bộ gõ, tùy theo cách gõ của người dùng có thể dẫn đến mật khẩu bị nhập sai.

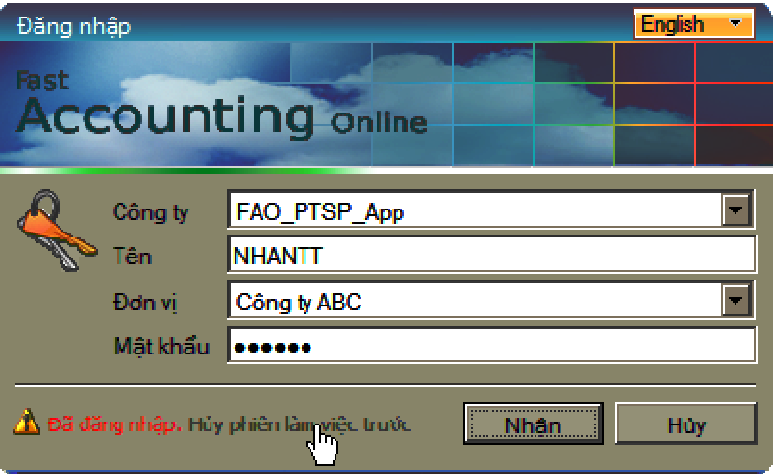

Trong trường hợp đã quá "Số ngày đổi mật khẩu" được khai báo trong tham số hệ thống, chương trình sẽ buộc người dùng phải thay đổi mật khẩu hiện tại.

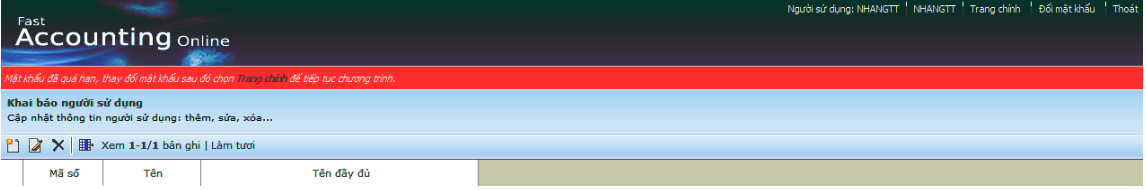

#### • **Yêu c**ầ**u khôi ph**ụ**c m**ậ**t kh**ẩ**u**

Trong trường hợp quên mật khẩu, khi đăng nhập chương trình, người dùng cần nhấp chuột vào dòng chữ "Quên mật khẩu".

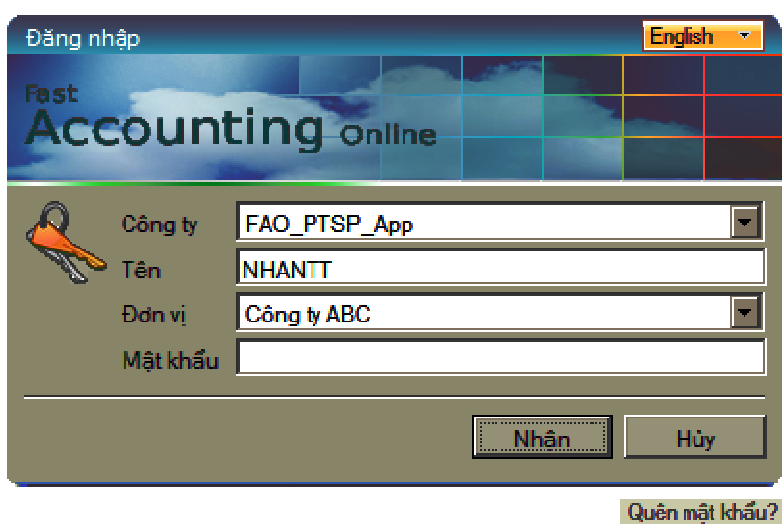

Sau đó nhập vào các thông tin như hình dưới với "tên" là tài khoản đăng nhập, "Thư(email)" là địa chỉ thư điện tử khai báo trong danh sách người dùng. Nếu mã xác thực không thể nhận diện được, có thể nhấn "Chọn mã số khác".

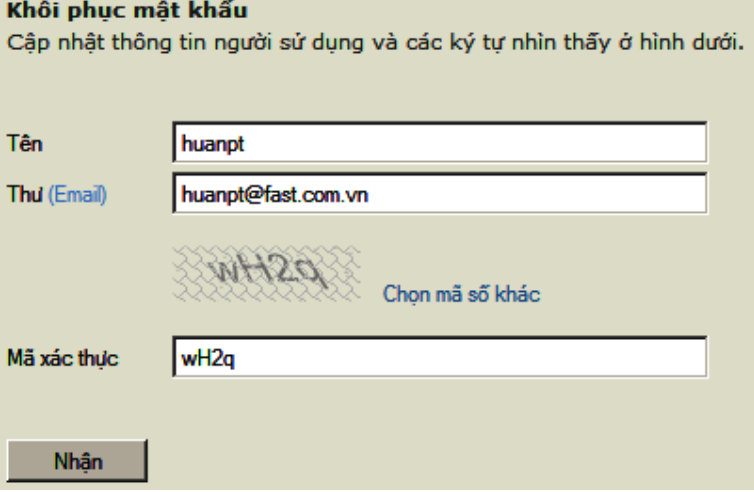

Sau khi hoàn tất, nhấn "Nhận",

Chương trình sẽ thông báo: "Kiểm tra thư (Email) của bạn, Hệ thống vừa gửi đường dẫn (Link) để khôi phục mật khẩu. Đừng quên kiểm tra cả trong thư mục Rác trong trường hợp không nhận được.

chương trình sẽ gửi mật khẩu tạm về địa vừa nhập. Người dùng phải kiểm tra hộp thư và nhấn vào liên kết đính kèm.

Chú ý: Mật khẩu được cung cấp là tạm thời. Để sử dụng lại chương trình, người dùng phải thay đổi mật khẩu khi nhấn vào liên kết.

#### • **Truy nh**ậ**p v**ớ**i giao di**ệ**n ti**ế**ng Anh**

Khi cần làm việc với giao diện tiếng Anh, khi truy nhập chương trình cần chọn ngôn ngữ tiếng Anh hoặc tiếng Việt.

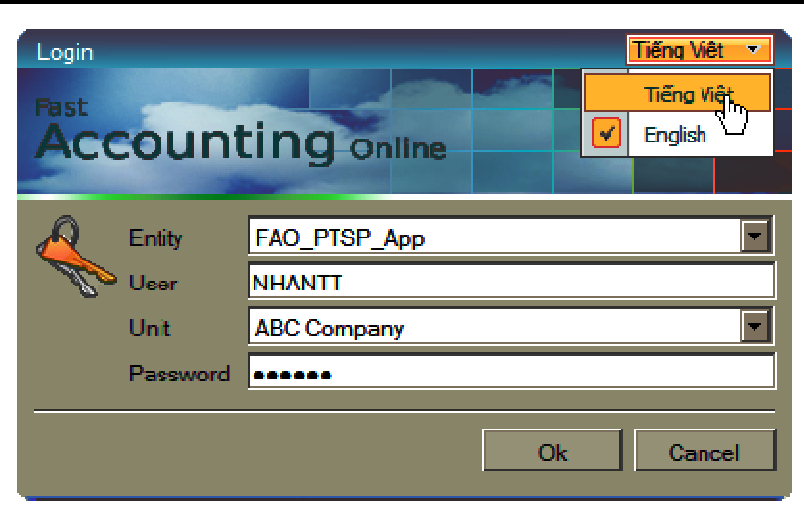

Trong phiên làm việc, nếu cần thay đổi thì nhấn vào biểu tượng "Thoát" phía trên bên phải màn hình làm việc.

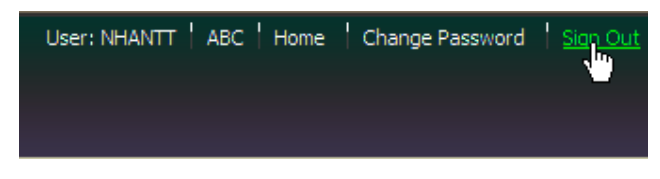

#### • **M**ở **c**ử**a s**ổ **m**ớ**i**

Khi cần làm việc với nhiều tác vụ khác nhau (multi task), người dùng có thể thao tác như sau:

- Sao chép địa chỉ đường dẫn hiện tại, mở 1 trang hoặc 1 cửa sổ trình duyệt mới, dán vào ô địa chỉ và mở trang;
- Với trình duyệt FireFox, Chome, Opera: nhấn chuột phải vào menu và chọn "Open link in new tab" hoặc "Open link in new windows";

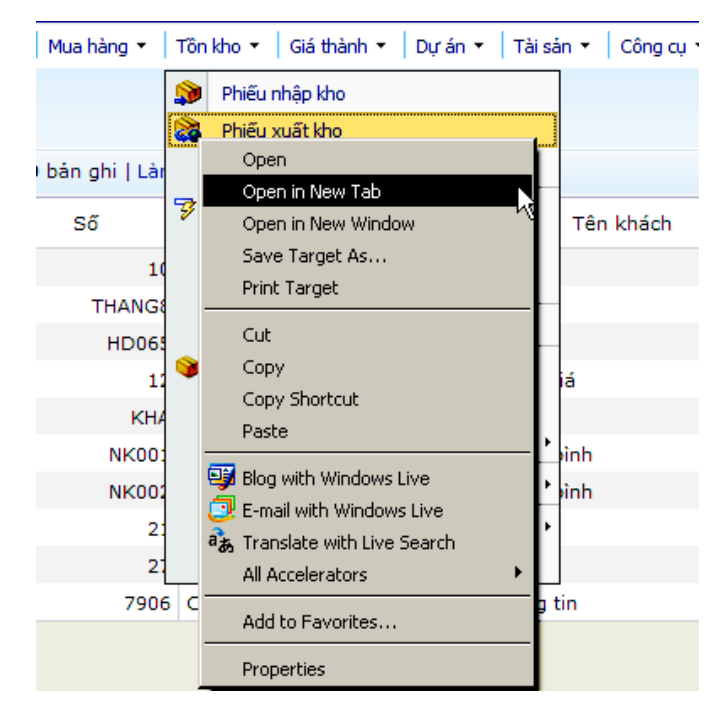

Với trình duyệt IE: nhấn chuột phải vào khu vực biểu tượng của menu và chọn "Open link in new tab" hoặc "Open link in new windows"

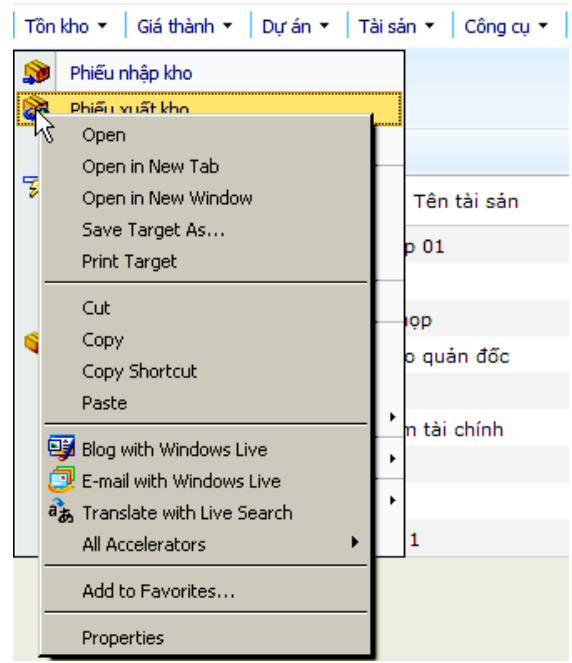

#### • **Chuy**ể**n con tr**ỏ

Chương trình hỗ trợ phím Enter và Tab để thuận tiện cho người dùng đã quen thuộc với giao diện Windows.

#### • **Làm vi**ệ**c v**ớ**i các tr**ườ**ng mã**

Trong các trường chứa thông tin mã danh mục, nếu không nhập giá trị gần đúng hoặc nhập sai, khi nhấn enter sẽ liệt kê toàn bộ danh mục tìm kiếm. Nếu nhập giá trị gần đúng thì chương trình sẽ chỉ liệt kê các danh điểm gần giống với ký tự tìm kiếm.

Nhấn di chuyển đến đầu trang – cuối trang (page up – page down) để di chuyển trong màn hình duyệt mã, nếu chọn được rồi thì nhấn xuống dòng (enter) để trả về trường giá trị.

Trong trường hợp chưa nhập ký tự gì cũng có thể tìm mã bàng cách nhấn cuối trang (page-down), danh sách mã sẽ hiển thị toàn bộ để chọn.

Với các trường không buộc nhập, nhấn enter để bỏ qua.

Chú ý:

Chức năng tìm kiếm nhanh (trong các màn hình tìm kiếm mã) sẽ ưu tiên tìm trên trường tên, sau đó tìm trên trường mã. Quy tắc tìm là "chứa trong", vì vậy tất cả các trường tên hoặc mã có chuỗi cần tìm sẽ thể hiện trong kết quả. Nếu muốn tìm theo quy tắc từ trái sang thì có thể nhập chuỗi và dấu %.

Ví dụ: Muốn tìm những mã bắt đầu bởi KH, có thể nhập KH%.

#### • **Sao chép** đ**o**ạ**n v**ă**n, ký t**ự

Để sao chép đoạn văn trong chương trình, có thể nhấn chuột phải lên đối tượng, sau đó chọn cắt, chép, dán, xóa.

Lưu ý chức năng này chỉ nên dùng trong trường hợp một số trình duyệt không hỗ trợ các chức năng Ctrl + C, Ctrl + V (ví dụ như một số trình duyệt của điện thoại).

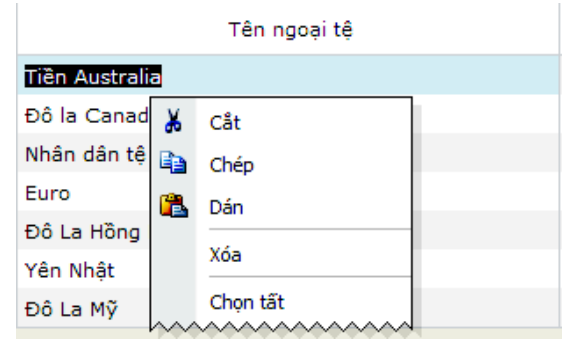

Còn trong môi trường máy tính nên dùng phím tắt Ctrl + C, Ctrl + V...sẽ thuận tiện hơn.

#### • **Th**ể **hi**ệ**n tiêu** đề **dài trong chi ti**ế**t**

Trong các trường thông tin chi tiết (grid) một số tiêu đề có thể dài quá thì khi kéo ngắn lại sẽ mất chữ và thể hiện là 3 chấm (...). Để hiển thị thông tin đầy đủ, di chuột vào dấu 3 chấm "..." tiêu đề sẽ đầy đủ.

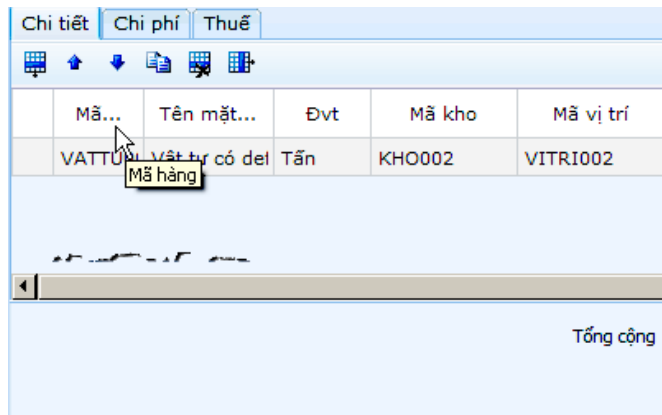

#### • **Tính toán trong các tr**ườ**ng s**ố

Chương trình cho phép tính toán đơn giản giữa các số, đặt con trỏ tại trường số nhấn các phép toán "+ - x /" để kích hoạt chức năng máy tính, khi được số cuối cùng, nhấn enter.

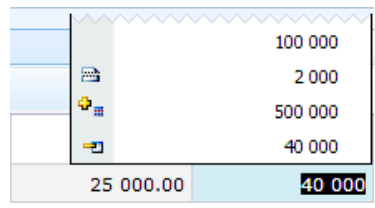

#### • **Thao tác các tr**ườ**ng ngày tháng**

Các trường đối tượng ngày tháng có dấu hiệu chọn tìm ngày bên phải đối tượng. Có thể nhập trực tiếp giá trị ngày tháng hoặc nhấn vào đấu hiệu này để chọn ngày thích hợp.

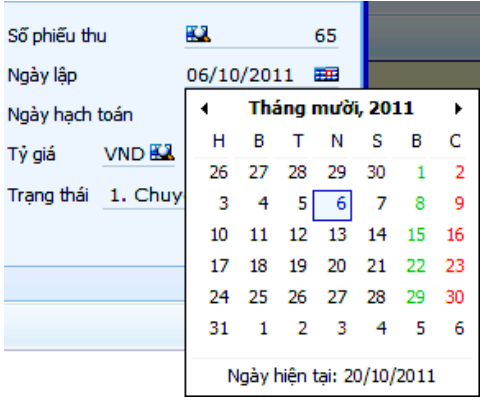

Trong cửa sổ ngày tháng, chỉ chọn được ngày. Nếu chọn tháng có thể kích chuột vào mũi tên sang trái, sang phải. Trong trường hợp chọn trong nhiều tháng, nhiều năm, để chọn nhanh cần kích chuột vào vị trí "tháng, năm" (giữa, phía trên), chương trình sẽ cho chọn năm. Sau khi chọn năm, chương trình sẽ cho chọn tháng. Như vậy, từ vị trí ngày tháng năm, ta có thể chọn theo thứ tự sau:

- 01. Ngày tháng năm
- 02. Tháng năm
- 03. Năm-10 năm
- 04. Tháng năm
- 05. Ngày tháng năm

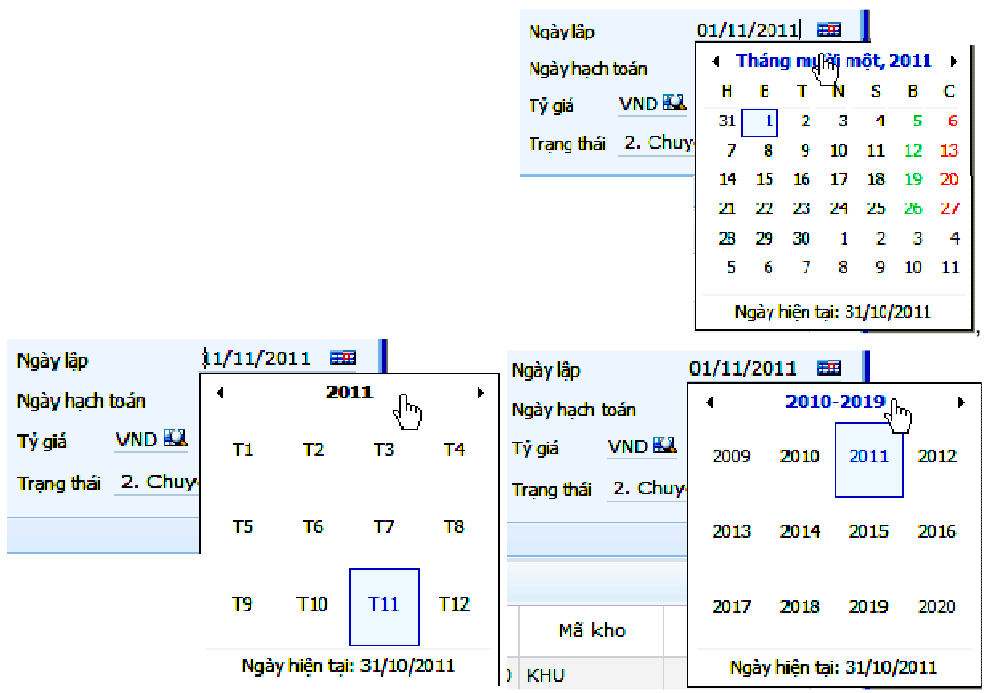

• **Phím t**ắ**t** 

Chương trình hỗ trợ thao tác phím tắt (các phím tắt được nhận biết bằng dấu hiệu gạch dưới của nhãn tiêu đề) bằng cách nhấn tổ hợp phím [Alt + phím tắt] như sau:

- 1. Phím tắt tiếng Việt: Mới [M], Sửa [S], Lưu [L], Nhận [N], Hủy [H], Đóng [g];
- 2. Phím tắt tiếng Anh: New [N], Edit [E], Save [S], Ok [O], Cancel [C], Close [l];
- 3. Nếu trên màn hình có ngăn (tab) thì các phím tắt tương ứng là 1, 2, 3… ứng với ngăn 1, ngăn 2, ngăn 3…;
- 4. Phím tắt đến các trường thuộc phần thông tin chung sau lưới thông tin chi tiết chứng từ: tuỳ thuộc vào dấu hiệu nhận biết của phím tắt trong từng màn hình cụ thể (Ví dụ: Mã thanh toán: là [a]).

Hướng dẫn chỉnh phím tắt với trình duyệt Firefox: sử dụng [ALT] thay vì [Alt] [Shift]

Chỉnh sửa thông số cấu hình để đổi phím tắt [ALT] thay vì [Alt] [Shift] như sau:

1. Mở trình duyệt Firefox, gõ chuỗi "about:config" vào thanh địa chỉ của trình duyệt Firefox;

- 2. Tìm cụm từ ui.key.generalAccessKey;
- 3. Sửa giá trị của biến này từ -1 thành 18;
- 4. Tắt trình duyệt đi mở lại.

Tham khảo sự khác nhau trên các trình duyệt

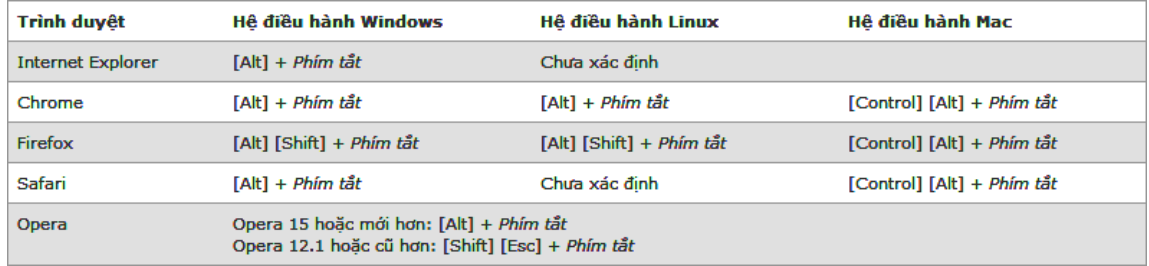

### **3 Nh**ữ**ng h**ướ**ng d**ẫ**n chung v**ề **c**ậ**p nh**ậ**t các danh m**ụ**c**

#### **3.1 Khai báo danh m**ụ**c**

Tất cả các màn hình khai báo danh mục đều có một số thao tác chung, bao gồm:

• **M**ớ**i** 

Nhấn tồ hợp phím "Ctrl + Insert" hoặc nhấn nút  $\Box$  - "Mới" để tạo một mã mới trong danh mục.

• **S**ử**a** 

Nhấn tổ hợp phím "Ctrl + E " hoặc nhấn nút 4 - "Sửa" để sửa thông tin của một mã đã tạo trước đó. Lưu ý nếu một mã đã được cập nhật số liệu và đã được chuyển vào các số liên quan thì không thể sửa mã.

• **L**ư**u mã danh m**ụ**c** 

Sau khi nhập các thông tin, nhấn "Lưu"để lưu lại mã.

• **Xoá** 

Nhấn tổ hợp phím "Ctrl + Delete" hoặc nhấn nút  $\blacktriangleright$  - "Xóa" để xoá một mã trong danh mục. Tương tự như nút "Sửa", nếu một mã đã được cập nhật số liệu và đã được chuyển vào các sổ có liên quan thì không thể xóa mã.

• **Xem** 

Đặt con trỏ chuột vào đối tượng cần xem, sau đó nhấn nút 4. "Xem"để xem thông tin của đối tượng đó. Chương trình cho phép thêm mới hoặc sửa đối tượng này.

• **K**ế**t xu**ấ**t** 

Dùng chức năng này để kết xuất thông tin thành tập tin bảng tính.

• **Khóa c**ộ**t** 

Trường hợp danh mục có nhiều cột, muốn cố định một số cột nào đó ta sử dụng chức năng này.

Đặt con trỏ chuột tại cột cần cố định, nhấn nút Et - Khóa cột. Lúc này khi kéo thanh cuộn ngang thì các cột từ cột 1 đến cột cần cố định sẽ được cố định lại, không bị kéo đi theo thanh cuộn ngang đồng thời cũng không chỉnh được độ rộng của các cột này.

Để bỏ khóa cột: Chọn lại cột đã khóa, nhấn nút  $\frac{1}{2}$ - Bỏ khóa.

#### • **Xem danh m**ụ**c theo trang**

Chương trình phân các danh mục theo trang và được đánh số tự động từ 1 đến n. Để xem trang theo số thứ tự, nhấn chuột vào số thứ tự của trang cần xem.

Để xem trang tiếp theo của trang hiện hành nhấn vào nút " Tiếp » ", trở lại trang trước nhấn nút " « Trước »

Để hiển thị tiếp dãy số thứ tự của trang nhấn nút " · · "

#### • **T**ạ**o s**ố **b**ả**n ghi c**ủ**a m**ỗ**i trang**

Chương trình cho phép tạo số bản ghi của mỗi trang. Hiện tại đang mặc định 5, 10, 15, 20, 25. Người dùng sẽ chọn một trong những con số này để tạo số dòng của mỗi trang.

Ngoài ra trên màn hình chính còn có thể thực hiện một số thao tác khác như:

#### • **S**ắ**p x**ế**p danh m**ụ**c theo th**ứ **t**ự **t**ă**ng d**ầ**n hay gi**ả**m d**ầ**n**

Trong màn hình danh mục, nhấn trái chuột vào thanh tiêu đề của một trường bất kỳ tại vị trí"  $\stackrel{\scriptscriptstyle\vee}{\scriptscriptstyle\sim}$ " để sắp xếp danh sách trường đó theo tùy chọn tăng dần hay giảm dần.

Hoặc nhấn trái chuột vào thanh tên tiêu đề, chương trình tự sắp xếp trường này theo thứ tự tăng dần (giảm dần) .

#### • **Ch**ứ**c n**ă**ng l**ọ**c**

Người sử dụng có thể giới hạn hiển thị số lượng mã trên màn hình theo điều kiện lọc lựa chọn.

Nội dung các điều kiện lọc tuỳ theo nội dung từng danh mục cụ thể, phổ

biến vẫn là trường "mã đối tượng" và "tên đối tượng". Mặc nhiên sẽ tìm kiếm trường đầu tiên trong danh sách.

Trong màn hình danh mục, nhấn trái chuột vào thanh tiêu đề của một trường bất kỳ tại vị trí"  $\stackrel{\text{{\rm\small def}}}{=}$ ", nhấn chọn nút "loc" -  $||\nabla||$ 

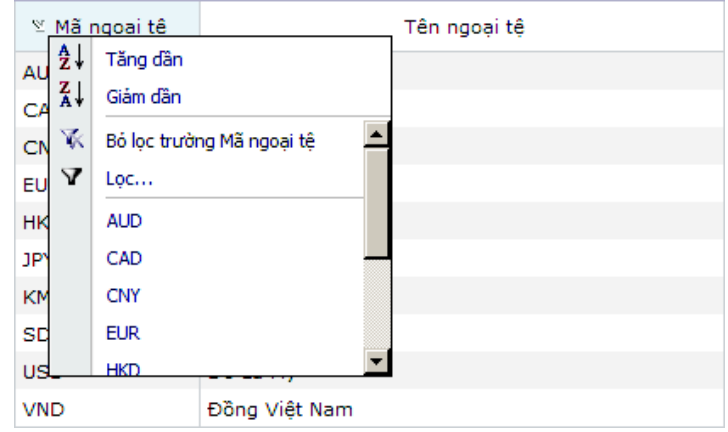

Nhập biểu thức điều kiện lọc, điều kiện có thể được chọn theo: bằng (=), lớn hơn, lớn hơn hoặc bằng , nhỏ hơn , nhỏ hơn hoặc bằng hoặc dùng ký hiệu % để thay thế cho một hay một chuỗi ký tự cần lọc.

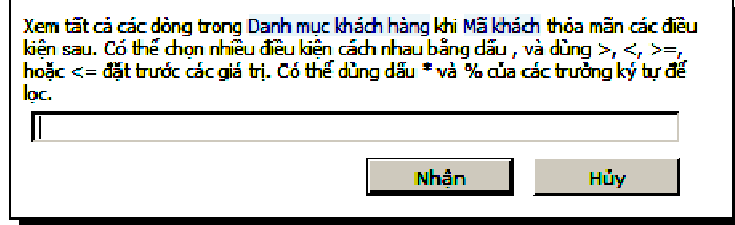

Để bỏ lọc, nhấn trái chuột lại vào vị trí " $\leq$ ", chọn biểu tượng

 $\|\mathbf{x}\|$  <sup>Bò lọc trường "<sub>,</sub> trường đã lọc quay lại trạng thái ban đầu khi chưa lọc.</sup>

#### • **Ch**ứ**c n**ă**ng làm t**ươ**i s**ố **li**ệ**u**

Nhấn nút " Làm tươi " -để cập nhật những thông tin thay đổi tức thời có thể có do một người sử dụng khác đang cập nhật đồng thời.

Chú ý:

Để phím tắt có hiệu lục, phải đặt con trỏ trong khu vực màn hình của danh mục.

### **3.2 Chú thích khác v**ề **danh m**ụ**c**

Trong tất cả những danh mục, cũng cần phải nắm rõ một số thông tin hoặc khái niệm tương đối giống nhau như:

• **Ti**ệ**n ích** 

Trong trường hợp các mã đối tượng được mã hoá là một chuỗi ký tự, trong đó có các ký tự cuối là một dãy số thì mỗi lần thêm mới, khi cập nhật vào một hoặc một vài ký tự bắt đầu của mã đối tượng nào đó thì chương trình sẽ tự động dò tìm số thứ tự lớn nhất hiện hành của chuỗi các ký tự gõ vào đó để tự động tăng lên một đơn vị.

Để lấy giá trị mã mới nhất, cần nhấn phím mũi tên đi xuống "↓" (Down Arrow).

Ví dụ mã đã tồn tại trong danh mục là "KH004" thì khi nhập "KH0" sẽ trả về "KH005"

#### • **Tên khác**

Trong bất kỳ danh mục nào, trường tên khác sẽ được dùng để mô tả tên tiếng Anh của mã. Trường tên 2 được dùng để in các báo cáo tiếng Anh.

#### • **Tr**ạ**ng thái**

Trạng thái sử dụng của mã, chọn 1 trong 2 trạng thái:

1- Còn sử dụng: Mã này sẽ được thể hiện trong các màn hình tìm kiếm và có thể lập báo cáo.

0- Không còn sử dụng: Mã này sẽ không còn được thể hiện trong các màn hình tìm kiếm và không thể lập báo cáo được nữa.

#### • **Ký t**ự **nh**ậ**p trong các tr**ườ**ng mã**

Các trường mã được phép nhập tự do ngoại trừ các ký tự điều khiển của hệ thống hoặc các ký tự toán tử (' ? \_ % ! @ & | # \$ " ? ~ ` ^ ).

#### • **Quy** đị**nh v**ề **cách thi**ế**t l**ậ**p mã trong các tr**ườ**ng mã**

Các trường mã phải được lập theo quy tắc "Không lồng nhau". Một mã được gọi là lồng mã khác khi chuỗi ký tự trong toàn bộ mã mới lập thuộc chuỗi ký tự trong mã khác đã tồn tại sẵn (hoặc ngược lại, chuỗi ký tự trong mã khác đã tồn tại sẵn thuộc chuỗi ký tự trong toàn bộ mã mới lập).

Ví dụ: mã "VV001" và "VV00" được xem là lồng nhau vì 4 ký tự liên tục "VV00" thuộc 5 ký tự liên tục "VV001".

Sở dĩ chương trình ràng buộc điều này là vì có một số báo cáo trên các bộ mã phải lấy tương đối, nếu mã lồng nhau thì sẽ lấy cả những mã có ký tự theo sau.

Ví dụ:

"VV00" và "VV001" đều có phát sinh, nếu chọn báo cáo nhập xuất tồn mà chỉ báo cáo "VV00" thì sẽ lấy cả "VV001". Còn nếu lấy tuyệt đối thì sẽ không báo cáo được những mã "VV0%".

#### • **Thêm m**ớ**i trong các màn hình tìm ki**ế**m**

Trong trường hợp cần thêm mới các danh điểm liên quan khi thao tác trong các màn hình tìm kiếm, nhấn chuột phải vào trường mã để xuất hiện màn hình thao tác.

Chỉ cho phép thêm trong các màn hình tìm kiếm sau:

- Tài khoản
- Khách hàng
- Vật tư
- Vụ việc
- Hợp đồng
- Khế ước
- Phí

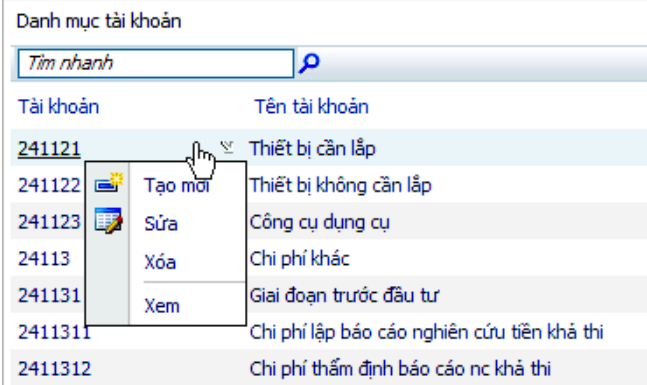

• **Ch**ọ**n nhi**ề**u** đố**i t**ượ**ng danh m**ụ**c trong các màn hình** 

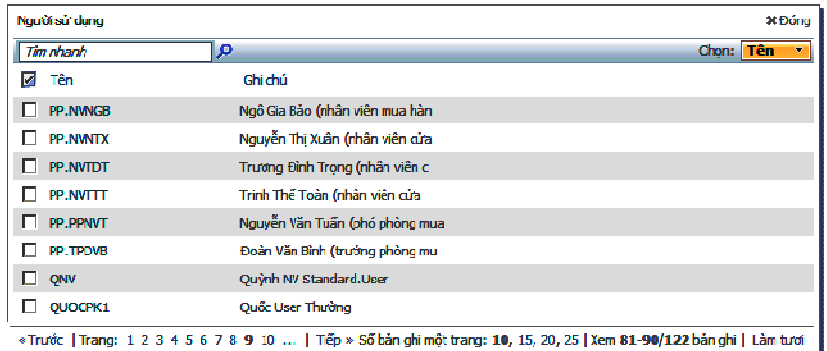

Trường hợp chọn nhiều đối tượng trong các màn hình tìm kiếm đối tượng danh mục thao tác như sau:

- Nhấn **₫ể** chọn từng chi tiết;

- Nhấn tiếp ⊠đế phủ định kết quả chọn trước đó (những mục chưa chọn sẽ là chọn và ngược lại);

- Muốn chọn tất cả, nhấn vào nút điều khiển màu vàng phía trên bên phải, chọn "Đánh dấu tất trên trang hiện thời";

- Muốn bỏ chọn tất cả, nhấn vào nút điều khiển màu vàng phía trên bên phải, chọn "Bỏ các phần đánh dấu";

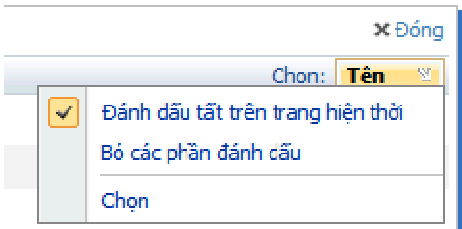

#### **M**ộ**t s**ố **thao tác** đặ**c bi**ệ**t**

• **K**ế**t nh**ậ**p d**ữ **li**ệ**u t**ừ **b**ả**ng tính** 

Trong một số các danh mục thường dùng và có số lượng danh điểm lớn như:

- Danh mục vật tư;
- Danh mục khách hàng.

Chương trình cho phép đưa dữ liệu từ bảng tính vào chương trình để tiết kiệm thời gian nhập liệu ban đầu cho người dùng.

Quy trình thực hiện như sau:

- Vào danh mục cần đưa dữ liệu;

- Nhấn biểu tượng  $\Box$ , chương trình sẽ tải tệp mẫu để người dùng chuyển dữ liệu vào tệp này;

- Sau khi đã đổ dữ liệu vào tệp bảng tính, để đưa dữ liệu này vào chương trình, nhấn biểu tượng  $\Box_{\hat{\mathbf{T}}}$ , chọn tệp bảng tính, chương trình sẽ tải dữ liệu từ tệp mẫu vào danh mục.

Chi tiết các trường hợp báo lỗi và các chú thích khác, vui lòng xem chi tiết từng danh mục.

### **4 Thao tác chung khi làm vi**ệ**c v**ớ**i ch**ứ**ng t**ừ

#### **4.1 Màn hình xem ch**ứ**ng t**ừ

Tất cả các màn hình xem chứng từ đều có một số thao tác chung, bao gồm:

• **M**ớ**i** 

Nhấn tổ hợp phím "Ctrl + Insert" hoặc nhấn nút "  $\Box$  " - "Mới" để tạo một chứng từ mới.

• **S**ử**a** 

Nhấn tổ hợp phím "Ctrl + E " hoặc nhấn nút " | " - "Sửa" để sửa thông tin của một chứng từ đã tạo trước đó.

• **L**ư**u** 

Nhấn tổ hợp phím "Ctrl + S" hoặc nhấn nút <Lưu> để lưu chứng từ.

• **Xoá** 

Nhấn tổ hợp phím "Ctrl + Delete" hoặc nhấn nút "  $\blacktriangleright$ " - "Xóa" để xoá một chứng từ.

• **Tìm ki**ế**m ch**ứ**ng t**ừ

Nhấn nút " $\mathbb{H}$ " - "Tìm" để tìm các chứng từ cần tìm. Nhập các giá trị điều kiện trong màn hình lọc và thực hiện tìm kiếm.

• **Xem** 

Đặt con trỏ chuột vào chứng từ cần xem, sau đó nhấn nút " " - "Xem"để xem thông tin của chứng từ đó. Chương trình cho phép thêm mới hoặc sửa chứng từ.

• **In** 

Nhấn nút " $\mathbf{I}$ " - "In" để in chứng từ.

Tương ứng với mỗi chứng từ sẽ có những mẫu in tương ứng. Ví dụ khi in phiếu chi thì danh sách sẽ như sau:

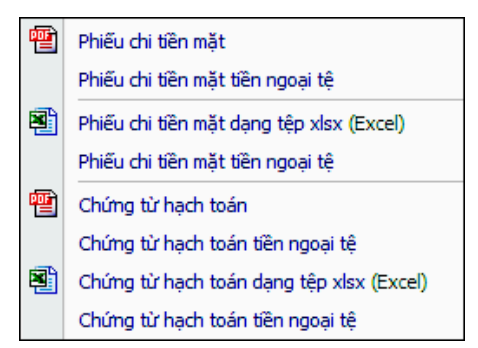

Để in chứng từ, yêu cầu các máy trạm phải cài đặt chương trình đọc được tệp định dạng Pdf và Xls.

#### • **Xem thông tin ng**ườ**i c**ậ**p nh**ậ**t**

Khi muốn xem thông tin cập nhật của chứng từ, nhấn vào biểu tượng phía trên bên phải chứng từ "

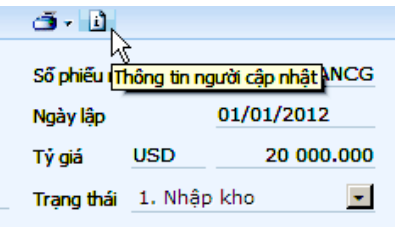

Thông tin thể hiện trong màn hình như sau:

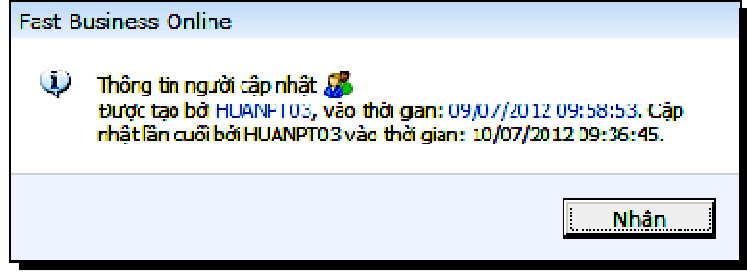

#### • **Khóa c**ộ**t**

Muốn cố định một số cột nào đó trong màn hình xem, ta sử dụng chức năng này.

Đặt con trỏ chuột tại cột cần cố định, nhấn nút " " " - Khóa cột. Lúc này khi kéo thanh cuộn ngang thì các cột từ cột 1 đến cột cần cố định sẽ được cố định lại, không bị kéo đi theo thanh cuộn ngang đồng thời cũng không chỉnh được độ rộng của các cột này.

Để bỏ khóa cột: Chọn lại cột đã khóa, nhấn lại nút " " " - Khóa côt.

#### • **Xem các ch**ứ**ng t**ừ **theo trang**

Màn hình xem chia theo trang và được đánh số tự động từ 1 đến n. Để xem trang theo số thứ tự, nhấn chuột vào số thứ tự của trang cần xem. Để xem trang tiếp theo của trang hiện hành nhấn vào nút " Tiếp » ", trở lại trang trước nhấn nút " <sup>« Trước</sup>". Để hiển thi tiếp dãy số thứ tư của trang nhấn nút " $\cdots$ "

#### • **Xem theo s**ố **b**ả**n ghi c**ủ**a m**ỗ**i trang**

Chương trình cho phép tạo số bản ghi của mỗi trang. Hiện tại đang mặc định 5, 10, 15, 20, 25. Người dùng sẽ chọn một trong những con số này để tạo số dòng của mỗi trang màn hình xem.

#### • **Sao chép ch**ứ**ng t**ừ

Chương trình cho phép tạo bản sao của một chứng từ thành chứng từ khác. Để sao chép một chứng từ thành chứng từ khác với nội dung giống nhau, chọn chứng từ gốc, nhấn biểu tượng "Copy" để sao chép.

Sau khi sao chép, ta có thể chỉnh sửa nội dung hoặc thêm, xóa các dòng chi tiết. Sau khi hoàn tất nội dung dữ liệu chi tiết, nhấn lưu chứng từ.

#### **4.2 Màn hình chi ti**ế**t ch**ứ**ng t**ừ

Tất cả các màn hình chi tiết chứng từ đều có một số thao tác chung, bao gồm:

#### • **Thêm dòng**

Nhấn tổ hợp phím "Ctrl+Insert" hoặc nhấn nút " " - "Mới" để tạo một dòng chi tiết mới.

Một phương pháp khác để thêm dòng chi tiết là nhấn phím "enter" khi con trỏ đang ở cột cuối cùng của lưới chi tiết. Trong tình huống này, chương trình sẽ tạo 1 dòng trống ngay dưới dòng chi tiết vừa nhập.

Chú ý:

- Tại cột đầu tiên của dòng mới chèn thêm theo phương pháp sau, nếu nhấn tiếp phím "Tab", chương trình sẽ xóa dòng trống mới tạo và con trỏ sẽ nhảy xuống vị trí kế tiếp;

- Hoặc nếu nhấn tiếp tổ hợp "Ctrl+S", chương trình sẽ xóa dòng trống mới tạo, con trỏ sẽ nhảy xuống vị trí của nút "Lưu" và thực hiện lưu chứng từ;

- Hoặc nếu nhấn tiếp chuột vào nút lưu thì xóa dòng và lưu;

- Khi con trỏ đã chuyển qua cột đầu mà không thuộc 3 sự kiện trên, thì khi trở ngược lại cột này, thì 3 sự kiện trên không còn hiệu lực;

- Với các chi tiết chứng từ không được thêm dòng chi tiết, 3 sự kiện trên cũng không xảy ra;

- Với các chi tiết chứng từ được thêm nhưng mất hiệu lực trong một số trường hợp dặc biệt, thì trong những trường hợp này, 3 sự kiện trên cũng không xảy ra.

• **Xoá** 

Nhấn tổ hợp phím "Ctrl + Delete" hoặc nhấn nút " \* " - "Xóa" để xoá một dòng chi tiết.

• **Chuy**ể**n lên / chuy**ể**n xu**ố**ng** 

Nhấn nút " <sup>•</sup> " - "Chuyển lên" (" <sup>•</sup> "- "Chuyển xuống") để đẩy một dòng chi tiết lên vị trí cao hơn trong lưới.

• **Nhân dòng** 

Nhấn nút " <sup>| |</sup> " - "Nhân dòng" để sao chép một dòng chi tiết.

• **Khóa c**ộ**t** 

Muốn cố định một số cột nào đó trong chi tiết, ta sử dụng chức năng này.

Đặt con trỏ chuột tại cột cần cố định, nhấn nút " <sup>||||||</sup>" - Khóa cột. Lúc nàv khi kéo thanh cuộn ngang thì các cột từ cột 1 đến cột cần cố định sẽ được cố định lại, không bị kéo đi theo thanh cuộn ngang đồng thời cũng không chỉnh được độ rộng của các cột này. Để bỏ khóa cột: Chọn lại cột đã khóa, nhấn lại nút " "" - Khóa cột.

#### **4.3 Thao tác trong các ch**ứ**c n**ă**ng x**ử **lý**

#### • **Ch**ọ**n ho**ặ**c b**ỏ **ch**ọ**n nhi**ề**u dòng**

Để chọn tất cả hoặc bỏ chọn tất cả các dòng trong chức năng xử lý, nhấn luân phiên "  $\frac{\infty - 1}{2}$  - Chọn". Các chức năng sau đây dùng loại xử lý này:

- Bút toán phân bổ tự động
- Bút toán kết chuyển tư đông
- Bút toán chênh lệch tỷ giá

- ...

#### • **L**ấ**y d**ữ **li**ệ**u t**ừ **t**ệ**p excel**

Chương trình cho phép đưa dữ liệu từ bảng tính vào chương trình để tiết kiệm thời gian nhập liệu ban đầu cho người dùng. Quy trình thực hiện như sau:

Vào màn hình duyệt chứng từ, nếu có biểu tượng <sup>n</sup>u và biểu tượng trên thanh công cụ nghĩa là chương trình cho phép kết nhập nhiều chứng từ (hóa đơn bán hàng, định mức nguyên liệu,...). Nếu không, lập mới chứng từ, nếu có biểu tượng <sup>□</sup> và biểu tượng <sup>□</sup> trên thanh công cụ của lưới chi tiết nghĩa là chương trình cho phép kết nhập chi tiết của chứng từ (kết nhập từng phiếu), dùng trong trường hợp thường xuyên nhập những bút toán định kỳ tương tự nhau;

Nhấn biểu tượng 4, chương trình sẽ tải tệp mẫu để người dùng chuyển dữ liệu vào tệp này;

- Sau khi đã đổ dữ liệu vào tệp bảng tính, để đưa dữ liệu này vào chương trình, nhấn biểu tượng Lat, chọn tệp bảng tính, chương trình sẽ tải dữ liệu từ tệp mẫu vào chi tiết của phiếu.

- Chọn kiểu sao chép là 1 - Chép đè nếu muốn cập nhật lại số liệu đã có, nếu chọn "0 - Không" thì chỉ chèn thêm các dữ liệu chưa có.

Liên quan cách nhập các cột trong tệp bảng tính sẽ giải thích trong từng chứng từ cụ thể.

Chú ý:

Chương trình sẽ báo lỗi trong 1 số trường hợp sau:

- Dữ liệu các cột chứa mã các đối tượng liên quan không có trong các danh mục hiện có (khách hàng, tài khoản, vụ việc...), trong trường hợp này, chương trình sẽ chỉ rõ địa chỉ ô không hợp lệ;

- Dữ liệu chuỗi dài quá độ rộng cho phép;

Ghi chú khác

- Nếu không có quyền "Mới", không thể chuyển thêm dữ liệu chưa có trong chi tiết;

- Nếu không có quyền "Sửa", không thể sửa dữ liệu đã có trong trong chi tiết;

- Các trường tên trong danh mục, người dùng không cần nhập, chương trình sẽ tự cập nhật lại.

#### **4.4 Các l**ư**u ý khác**

#### • **Xét quy**ề**n trong thao tác ch**ứ**ng t**ừ

Tương ứng với chức năng phân quyển theo chức năng và phân quyển theo đơn vị cớ sở, việc thao tac với chứng từ cũng sẽ ảnh hưởng theo.

- Nếu phân quyền theo chức năng và toàn quyền thao tác (mới, sửa, xoá, xem chứng từ của người dùng khác nhập, in,…) kết hợp với phân quyền theo đơn vị thì người dùng hoàn toàn thao tác trên các chứng từ của 1 đơn vị.
- Nếu phân quyền theo chức năng và toàn quyền thao tác (mới, sửa, xoá,) nhưng không xem chứng từ của người dùng khác nhập thì sẽ chỉ xuất hiện các chứng từ do chính người dùng hiện tại thực hiện.
- Cảnh báo "Chưa có quyền thực hiện chức năng này hoặc truy cập bị từ chối. Liên hệ với người quản trị hệ thống nếu bạn có thể được truy cập vào chức năng này" sẽ xuất hiện khi người dùng không có các quyền thao tác tương ứng.

#### • **T**ă**ng s**ố **ch**ứ**ng t**ừ **t**ự độ**ng**

Số chứng từ sẽ được tạo mới, tiếp theo quyển chứng từ hiện tại trên phiếu nơi con trỏ đang đứng, nếu không dùng hoặc không chọn quyển thì mặc nhiên sẽ tăng theo khai báo trong danh mục chứng từ.

#### • **Tìm ki**ế**m danh** đ**i**ể**m**

Để tìm kiếm 1 mã danh điểm, nhập 3 ký tự, chương trình sẽ xem danh mục để chọn.

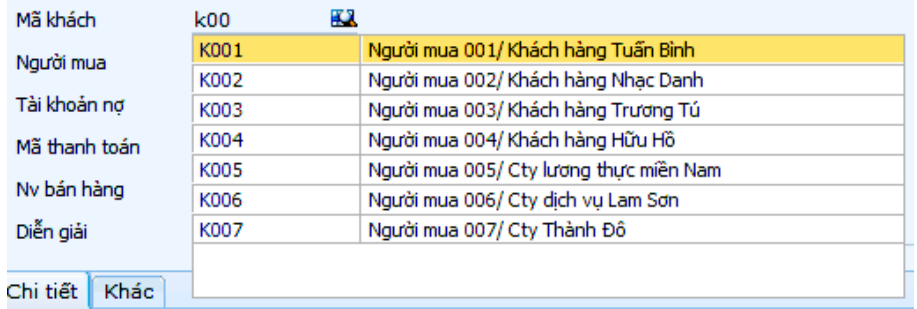

- Chương trình sẽ tìm trong bộ mã trước tiên, ví dụ nếu nhập "KH0" thì những mã sau (giả định đã tồn tại) sẽ thể hiện: **KH0**A01, AB **KH0**A04, XX **KH0**,
- Tiếp sau, nếu không tìm thấy trong bộ mã, chương trình sẽ tìm trong trường tên của danh mục miễn có chứa cụm từ "KH0". Trong trường hợp không tìm thấy danh điểm, có thể nhấn trỏ vào hình kính lúp " $\Omega$ " để mở màn hình tìm kiếm.
- Nếu người sử dụng nhớ một ít phần tên danh điểm, có thể nhập vào ô "tìm nhanh" để tìm theo tên;

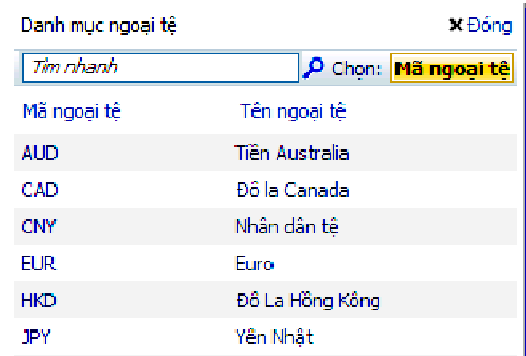

Nếu không, có thể sử dụng chức năng lọc nâng cao (Truy vấn tìm kiếm - Xem "Chức năng lọc" trong "Những hướng dẫn chung về cập nhật các danh mục")

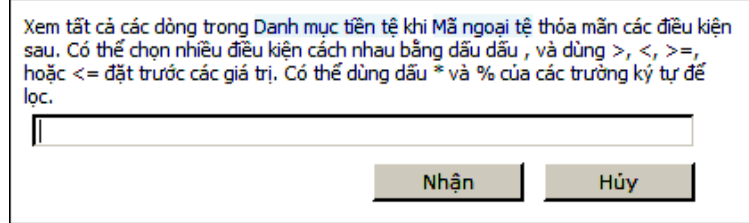

- Nếu không nhớ rõ cấu trúc mã và không nhớ tên thì nên tìm theo thì nên tìm theo cách tìm nhanh, tức là nhấp vào biểu tượng kinh lúp ". " sau đó nhập ký tự cần tìm vào ô "Tìm nhanh".
- Nếu biết rõ cấu trúc mà không nhớ tên thì nên tìm theo cách lọc trường, tức là sau khi nhấn vào biểu tượng kinh lúp "<sup>p"</sup>, nhấn tiếp vào biểu tượng "  $\mathbb{S}$ " trong trường mã và nhập ký tư tìm kiếm.

#### Lưu ý:

- 01. Có thể thêm mới danh điểm ngay trong màn hình tìm kiếm (Xem "Thêm mới trong các màn hình tìm kiếm" trong "Những hướng dẫn chung về cập nhật các danh mục")
- 02. Có thể lọc tiếp trên kết quả đã lọc: ví dụ đã lọc theo mã vật tư, có thể lọc tiếp theo mã kho, mà vị trí…cho đến khi tìm được kết quả như yêu cầu.
- 03. Để chức năng kiểm tra tồn tại danh điểm hoạt động, cần loại bỏ chức năng kiểm tra chính tả của trình duyệt.

#### • **Ch**ứ**c n**ă**ng ki**ể**m tra t**ồ**n t**ạ**i**

Nếu nhập mã mà trên màn hình xuất hiện các đường kẻ chân danh điểm, có nghĩa là chưa có trong danh mục. Trường hợp đó, nên kiểm tra lại các ký tự đã nhập.

#### • **Thao tác các tr**ườ**ng ngày tháng**

Các trường đối tượng ngày tháng có dấu hiệu chọn tìm ngày bên phải đối tượng. Có thể nhập trực tiếp giá trị ngày tháng hoặc nhấn vào đấu hiệu này để chọn ngày thích hợp.

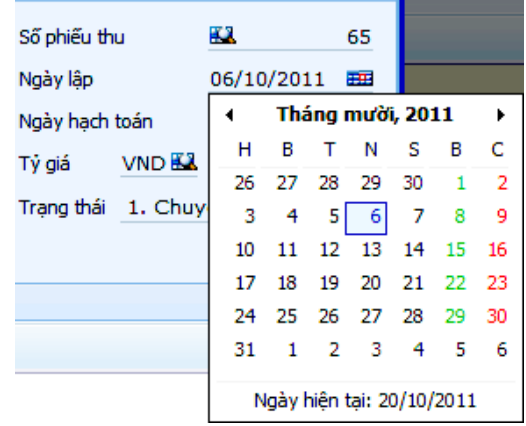

Trong cửa sổ ngày tháng, chỉ chọn được ngày. Nếu chọn tháng có thể kích chuột vào mũi tên sang trái, sang phải. Trong trường hợp chọn trong nhiều tháng, nhiều năm, để chọn nhanh cần kích chuột vào vị trí "tháng, năm" (giữa, phía trên), chương trình sẽ cho chọn năm. Sau khi chọn năm, chương trình sẽ cho chọn tháng. Như vậy, từ vị trí ngày tháng năm, ta có thể chọn theo thứ tự sau:

- 01. Ngày tháng năm
- 02. Tháng năm
- 03. Năm-10 năm
- 04. Tháng năm
- 05. Ngày tháng năm

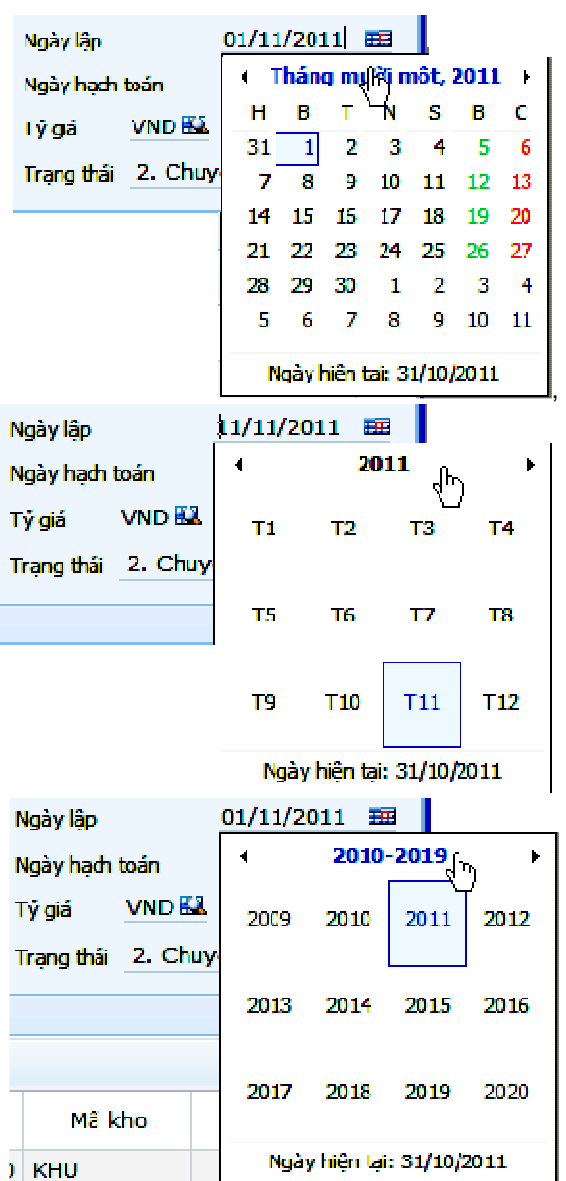

• **Tính toán trong các tr**ườ**ng s**ố

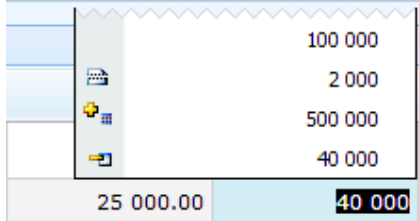

Chương trình cho phép tính toán đơn giản giữa các số, đặt con trỏ tại trường số nhấn các phép toán "+ - x /" để kích hoạt chức năng máy tính, khi được số cuối cùng, nhấn enter.

#### • **Co dãn** đố**i t**ượ**ng**

Chương trình cho phép co dãn màn hình, các trường trong lưới để dễ nhìn hơn.

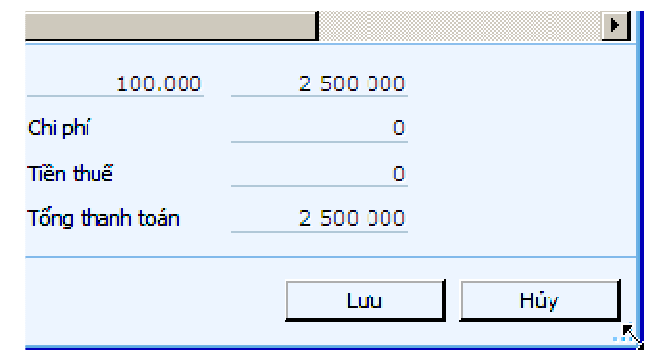

#### • **Thu/Phóng màn hình ch**ứ**ng t**ừ

Chương trình cho phép thu phóng màn hình từ kích thước chuẩn lên toàn màn hình hoặc ngược lại. Nhấp chuột 2 lần liên tục vào thanh tiêu đề chứng từ để thu/phóng.

#### • **Di chuy**ể**n khi xem ch**ứ**ng t**ừ

Để di chuyển từng chứng từ khi xem: nhấp chuột vào biểu tượng " $*$ " trên thanh tiêu đề chứng từ để chuyển đến chứng từ tiếp theo. Tương tự, nhấp chuột vào biểu tượng " $\bullet$ " để chuyển đến xem chứng từ trước.

#### • **Phím t**ắ**t**

Chương trình hỗ trợ thao tác phím tắt (các phím tắt được nhận biết bằng dấu hiệu gạch dưới của nhãn tiêu đề) bằng cách nhấn tổ hợp phím [Alt + phím tắt] như sau:

1. Phím tắt tiếng Việt: Mới [M], Sửa [S], Lưu [L], Nhận [N], Hủy [H], Đóng [g];

2. Phím tắt tiếng Anh: New [N], Edit [E], Save [S], Ok [O], Cancel [C], Close [l];

- 3. Nếu trên màn hình có ngăn (tab) thì các phím tắt tương ứng là 1, 2, 3… ứng với ngăn 1, ngăn 2, ngăn 3…;
- 4. Phím tắt đến các trường thuộc phần thông tin chung sau lưới thông tin chi tiết chứng từ: tuỳ thuộc vào dấu hiệu nhận biết của phím tắt trong từng màn hình cụ thể (Ví dụ: Mã thanh toán: là [a]).

Hướng dẫn chỉnh phím tắt với trình duyệt Firefox: sử dụng [ALT] thay vì [Alt] [Shift]

Chỉnh sửa thông số cấu hình để đổi phím tắt [ALT] thay vì [Alt] [Shift] như sau:

1. Mở trình duyệt Firefox, gõ chuỗi "about:config" vào thanh địa chỉ của trình duyệt Firefox;

2.Tìm cụm từ ui.key.generalAccessKey;

3.Sửa giá trị của biến này từ -1 thành 18;

4.Tắt trình duyệt đi mở lại.

Tham khảo sự khác nhau trên các trình duyệt

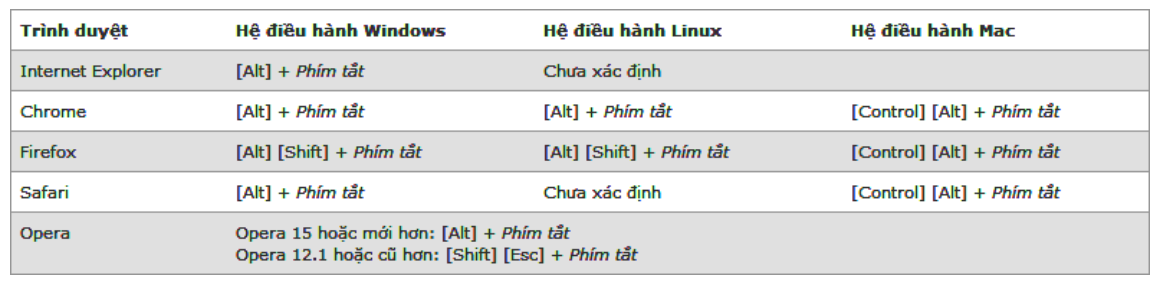

## **5 H**ướ**ng d**ẫ**n chung v**ề **báo cáo**

### **5.1 M**ộ**t s**ố **thao tác chung trên báo cáo**

Tại các màn hình báo cáo có một số các thao tác chung như sau:

#### • **Thao tác các tr**ườ**ng ngày tháng**

Các trường đối tượng ngày tháng có dấu hiệu chọn tìm ngày bên phải đối tượng. Có thể nhập trực tiếp giá trị ngày tháng hoặc nhấn vào đấu hiệu này để chọn ngày thích hợp.

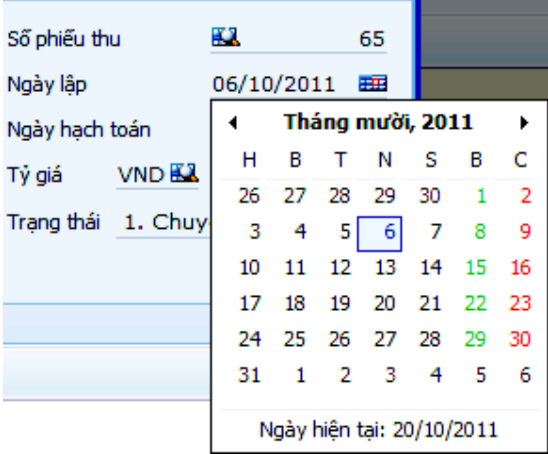

Trong cửa sổ ngày tháng, chỉ chọn được ngày. Nếu chọn tháng có thể kích chuột vào mũi tên sang trái, sang phải. Trong trường hợp chọn trong nhiều tháng, nhiều năm, để chọn nhanh cần kích chuột vào vị trí "tháng, năm" (giữa, phía trên), chương trình sẽ cho chọn năm. Sau khi chọn năm, chương trình sẽ cho chọn tháng. Như vậy, từ vị trí ngày tháng năm, ta có thể chọn theo thứ tự sau:

- 01. Ngày tháng năm
- 02. Tháng năm
- 03. Năm-10 năm
- 04. Tháng năm
- 05. Ngày tháng năm

Kích lần 1:

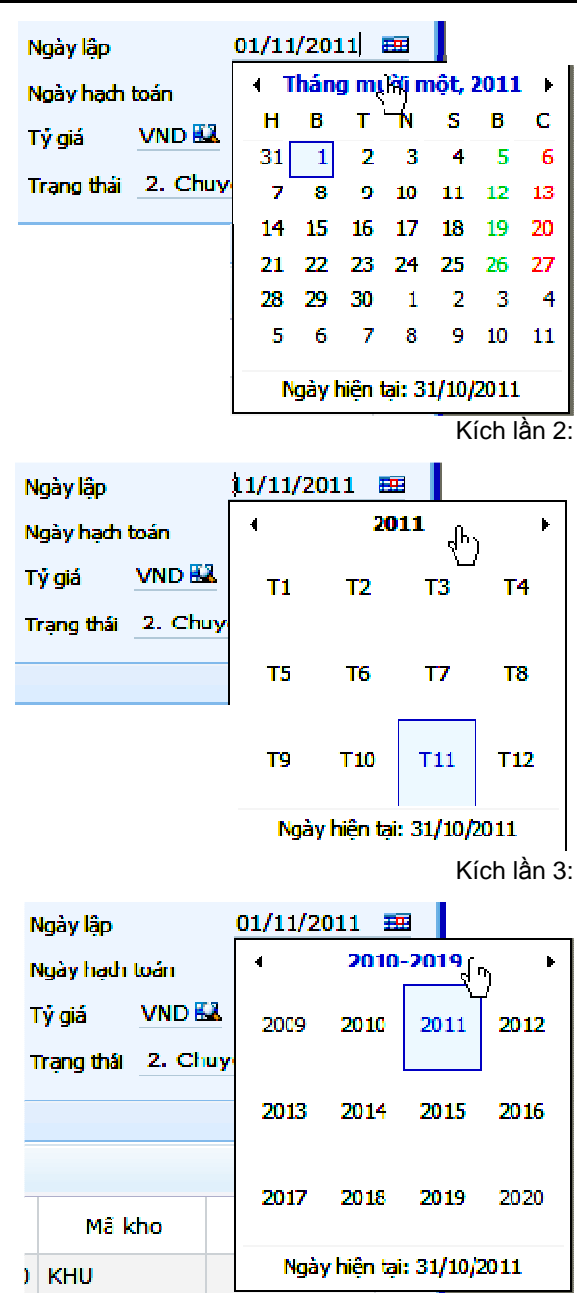

- **Nh**ậ**p thông tin cho** đ**i**ề**u ki**ệ**n l**ọ**c Các tr**ườ**ng danh m**ụ**c** 
	- Nhập trực tiếp để tìm kiếm 1 mã danh điểm, nhập 3 ký tự, chương trình sẽ xem danh mục để chọn;
	- Hoặc nhấn biểu tượng kính lúp để tra cứu trong danh sách. Sau khi danh sách hiện ra thì thực hiện các thao tác lọc tìm như trong hướng dẫn phần thao tác danh mục.
	- Chương trình sẽ tìm trong bộ mã trước tiên.

Ví dụ nếu nhập "KH0" thì những mã sau (giả định đã tồn tại) sẽ thể hiện: **KH0**A01, AB **KH0**A04, XX **KH0**,

Tiếp sau, nếu không tìm thấy trong bộ mã, chương trình sẽ tìm trong trường tên của danh mục miễn có chứa cụm từ "KH0".

Lưu ý là đối với các trường danh mục có những báo cáo bắt buộc phải nhập toàn bộ mã (điều kiện tuyệt đối) nhưng cũng có những báo cáo chỉ cần nhập những ký tự đại diện (điều kiện tương đối)

Để tìm hiểu thêm về ký tự đại diện vui lòng tìm từ khóa "wildcard" trên các tài liệu trực tuyến.

- Nếu không nhớ rõ cấu trúc mã và không nhớ tên thì nên tìm theo thì nên tìm theo cách tìm nhanh, tức là nhấp vào biểu tượng kinh lúp ". " sau đó nhập ký tự cần tìm vào ô "Tìm nhanh".
- Nếu biết rõ cấu trúc mà không nhớ tên thì nên tìm theo cách lọc trường, tức là sau khi nhấn vào biểu tượng kinh lúp ". nhấn tiếp vào biểu tượng " $\mathbb{S}$ " trong trường mã và nhập ký tự tìm kiếm.

#### • **Các tr**ườ**ng cho phép ch**ọ**n nhi**ề**u danh** đ**i**ể**m**

Với các trường cho phép chọn nhiều danh điểm theo dạng danh sách, khi mở màn hình tìm kiếm sẽ cho phép chon các danh điểm. Khi chon xong cần thiết phải nhấn chuột vào 1 danh điểm mất kỳ. Nếu đóng ngay màn hình tìm kiếm thì sẽ không trả về danh điểm nào.

#### • **Các tr**ườ**ng tùy ch**ọ**n Có/Không ho**ặ**c ch**ọ**n trong dãy các giá tr**ị **có s**ẵ**n**

Nhấn phím cách (Space bar). Đối với một số tùy chọn khác có thể là chọn bấm (click) chuột a để chọn đánh dấu.

Các trường các tùy chọn: 1,2,3 (nhóm) có thể nhập cách số, chương trình sẽ tự động xếp lại.

Ví dụ khi chọn nhóm báo cáo theo thứ tự nhóm 1<-> nhóm 2<-> nhóm 3(1/2/3), sau đó bỏ nhóm 2 thì không nhất thiết phải nhập (1/2/0) mà cóthể nhập (1/0/2).

#### • **Ch**ọ**n m**ẫ**u in thích h**ợ**p**

Trong chương trình thông thường có 2 giá trị là mẫu chuẩn theo đồng tiền hạch toán và mẫu theo ngoại tệ, tùy từng báo cáo mà có thể có nhiều hơn 2 mẫu báo cáo.

Thông thường sẽ có 2 mẫu là "mẫu chuẩn" và "mẫu ngoại tệ"

Chú ý:

Nếu đã chọn mẫu trong màn hình điều kiện, khi in có thể chọn lại mẫu khác mà không cần quay trở lại màn hình điều kiện.

#### • **S**ắ**p x**ế**p báo cáo theo c**ộ**t**

Nếu cần sắp xếp thứ tự số liệu trên báo cáo theo cột nào đó, nhấn biểu

tượng  $\frac{4}{3}$  trên tiêu đề cột, chọn  $\frac{2}{3}$  hoặc chọn  $\frac{2}{3}$ .

Cách đơn giản hơn là nhấp đôi (double click) vào tiêu đề cột.

Chú ý:

Khi đã chọn sắp xếp thứ tự số liệu trên báo cáo theo cột nào đó, khi ta làm tươi lại báo cáo hoặc tiến hành lọc lại, chương trình vẫn lưu lại thứ tự đó để người dùng không cần lặp lại thao tác trên. Điều này hữu ích trong khi tra cứu liên tục.

• **Xem chi ti**ế**t phát sinh c**ủ**a m**ộ**t dòng s**ố **li**ệ**u t**ổ**ng h**ợ**p (Drill down)** 

Để xem chi tiết chứng từ phát sinh của một dòng số liệu tồng hợp ngay trên số liệu báo cáo (tổng hợp), tại màn hình duyệt xem số liệu, chọn dòng cần xem chi tiết, nhấn liên kết theo đối tượng để xem chi tiết".

Liên kết theo đối tượng được hiểu theo từng báo cáo cụ thể, nếu báo cáo tổng hợp thì cấp của liên kết sẽ sâu hơn các sổ sách, bảng kê.

Ví dụ:

Báo cáo tổng hợp theo khách hàng thì đối tượng tổng hợp sẽ là khách hàng, theo vật tư thì thì đối tượng tổng hợp sẽ là vật tư. Khi kết xuất chi tiết, chương trình sẽ hiện thị cấp thấp nhất là chi tiết chứng từ.

Báo cáo tổng hợp phát sinh tài khoản, khi xem chi tiết tài khoản thì chương trình sẽ không truy qua các cấp sổ cái mà thể hiện danh sách chứng từ có phát sinh tài khoản.

#### • **Hi**ệ**u ch**ỉ**nh ch**ứ**ng t**ừ **trên báo cáo**

Để hiệu chỉnh chứng từ ngay trên số liệu báo cáo, tại màn hình duyệt xem số liệu, chọn chứng từ cần sửa, nhấn biểu tượng liên kết "mã chứng từ".

Chương trình sẽ mở chứng từ thành 1 ngăn (tab) khác.

#### • **Làm t**ươ**i báo cáo**

Khi có thay đổi dữ liệu, cần phải cập nhật lại cho báo cáo, nhấn - Lầm tươi»

#### • **L**ọ**c** đ**i**ề**u ki**ệ**n m**ớ**i**

Để lọc điều kiện báo cáo mới, không cần chọn trình đơn lại mà chỉ cần nhấn biểu tượng ống nhòm -  $\mathbb{H}$  - chương trình sẽ mở màn hình lọc trở lại.

#### • **Tính t**ổ**ng m**ộ**t tr**ườ**ng giá tr**ị

Để tính tổng một trường giá trị trên bảng dữ liệu báo cáo, nhấn biểu tượng .

#### • **K**ế**t xu**ấ**t d**ữ **li**ệ**u trên báo cáo ra Excel**

Để kết xuất dữ liệu trên bảng dữ liệu báo cáo ra Excel, nhấn biểu tượng - .

#### • **Xem (preview) báo cáo**

Để xem báo cáo theo mẫu định dạng (preview), tại màn hình duyệt xem

số liệu, nhấn biểu tượng máy in - . Chương trình sẽ kết xuất định dạng \*.Pdf để xem, máy trạm phải cài trước các chương trình có thể đọc được định dạng tệp này.

Lưu ý: chương trình cho phép khai báo ẩn/hiện ngày giờ trên mẫu in. Chi tiết liên hệ nhân viên tư vấn để được hướng dẫn thêm.

#### • **Phân trang**

Để di chuyển giữa các trang in báo cáo, nhấn các nút "trang 1,2,3,4,.." để lên, xuống 1 trang in so với trang in hiện tại.

Xem thêm "Xem danh mục theo trang" trong "Những hướng dẫn chung về cập nhật các danh mục"

• **Khóa c**ộ**t** 

Trường hợp báo cáo có nhiều cột, muốn cố định một số cột nào đó ta sử dụng chức năng này.

Đặt con trỏ chuột tại cột cần cố định, nhấn nút - Khóa cột. Lúc này khi kéo thanh cuộn ngang thì các cột từ cột 1 đến cột cần cố định sẽ được cố định lại, không bị kéo đi theo thanh cuộn ngang đồng thời cũng không chỉnh được độ rộng của các cột này.

Để bỏ khóa cột: Chọn lại cột đã khóa, nhấn nút - Bỏ khóa.

#### **5.2 Gi**ả**i thích chung các thông tin khi khai báo m**ẫ**u báo cáo**

Chương trình được thiết kế cho phép người dùng có thể tự khai báo cách tính của một số báo cáo từ mẫu chuẩn để tạo ra mẫu báo cáo dặc thù. Trong mỗi báo cáo, sẽ có những khai báo đặc trưng và sẽ được hướng dẫn chi tiết tại mỗi báo cáo cụ thể. Trong phần chung này chỉ nêu 1 số phần chung nhằm tránh lặp lại trong tài liệu.

- **In:** 
	- Nếu chọn 1- Có in, chượng trình cho hiện chỉ tiêu này khi xem báo cáo.
	- Nếu chọn 0- Không in, chương trình cho ẩn chỉ tiêu này.
- **Ki**ể**u ch**ữ
	- Nếu chọn 1- In đậm, chương trình cho hiện tên chỉ tiêu là chữ in đậm
	- Nếu chọn 0- Không đậm, chương trình cho hiện tên chỉ tiêu là chữ không đậm.
- **Công th**ứ**c**

Công thức cho phép khai báo khi chọn cách tính là 0- Tính theo mã số, có thể cộng hay trừ các mã số đã được khai báo lại với nhau và phải được thể hiện trong dấu ngoặc vuông [].

Ví dụ

Chỉ tiêu "1.Tiền" mã số "111" bằng các chỉ tiêu có mã số sau cộng lại với nhau: "[11A]+[111B]+[111C]"

Xem thêm trong:

- Khai báo mẫu bảng cân đối kế toán
- Khai báo mẫu báo cáo kết quả sản xuất kinh doanh
- Khai báo mẫu báo cáo tổng hợp chi phí sản xuất theo vụ việc
- Khai báo mẫu báo cáo KQ SXKD theo vụ việc, công trình
- Khai báo mẫu bảng cân đối phát sinh các tài khoản